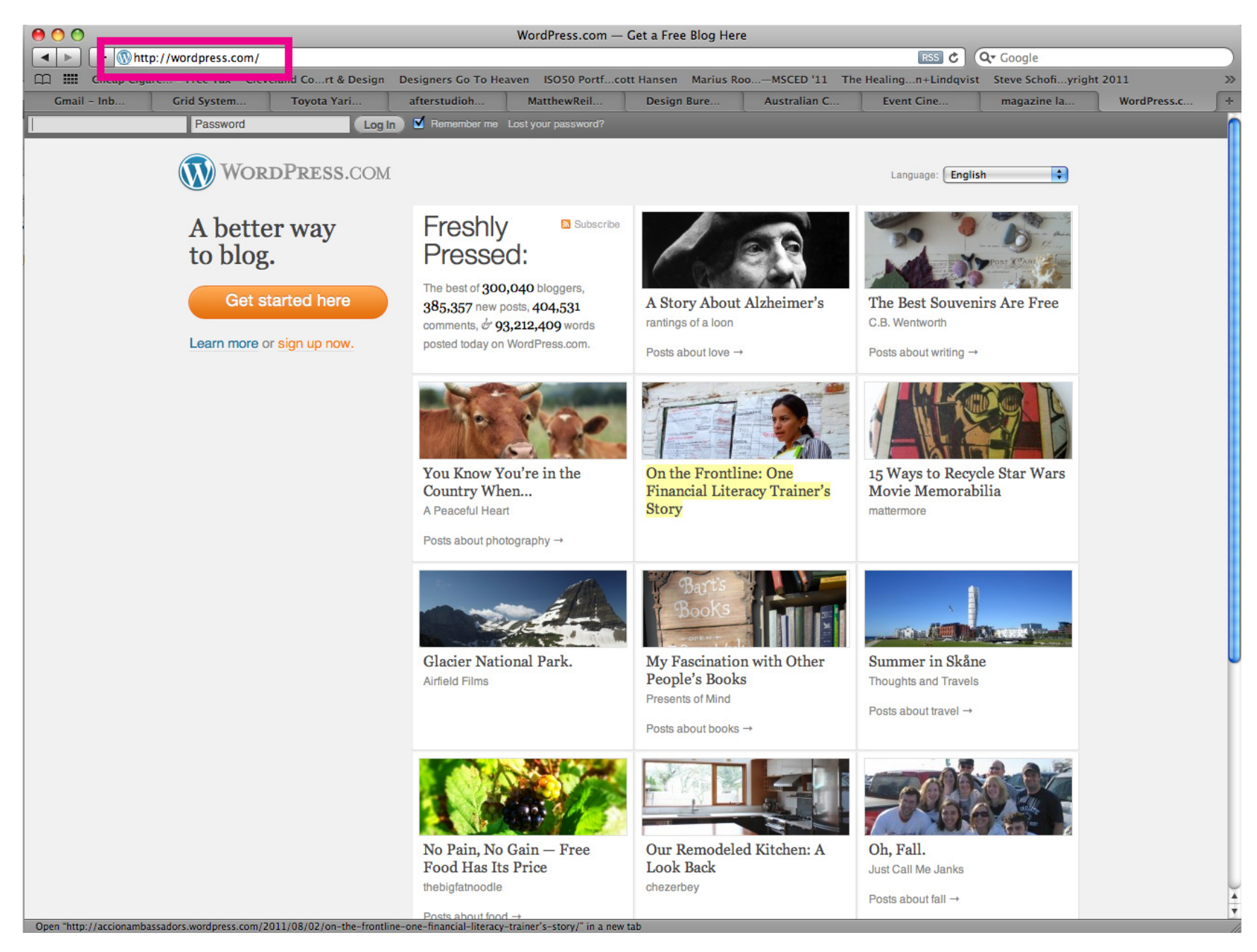

Navigate to **www.wordpress.com**

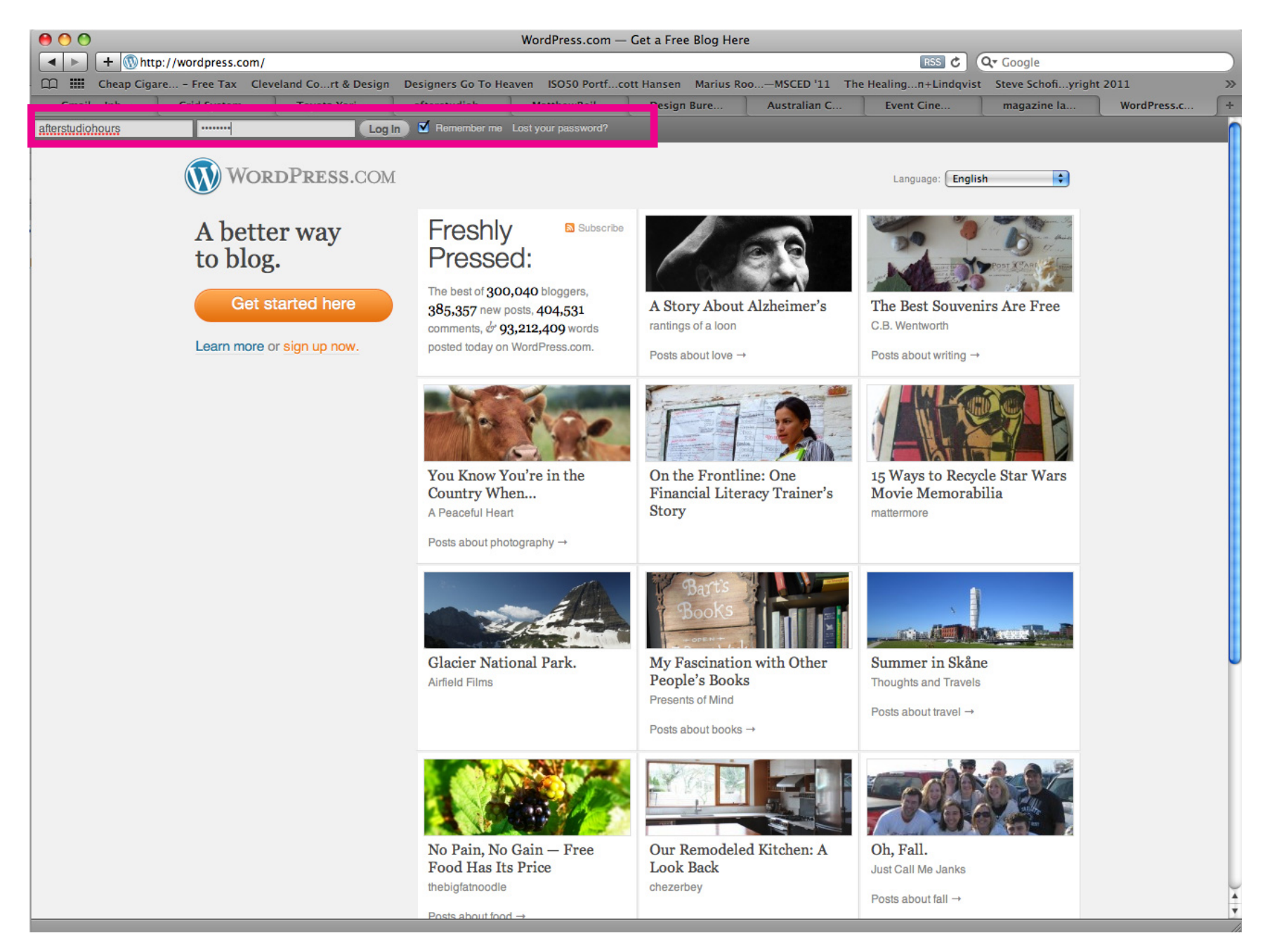

Login with username: **afterhourstudio** password: **vonnegut**

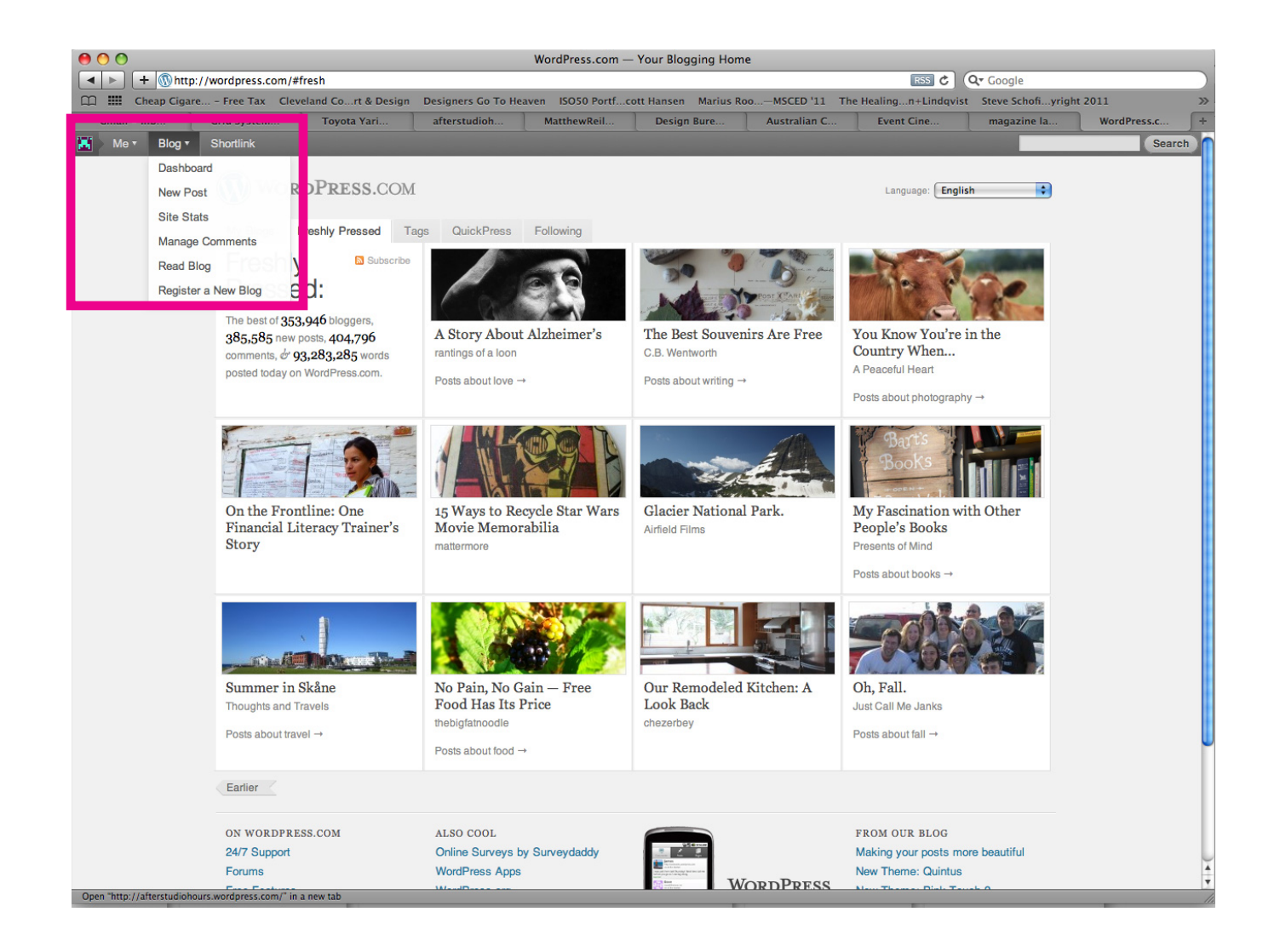

After you've logged in, you should get a little menu up the top that says a few things - if you roll your mouse over **"blog"**, a drop-down menu should appear - click on **"dashboard"** - this is where you make administrative changes to the page.

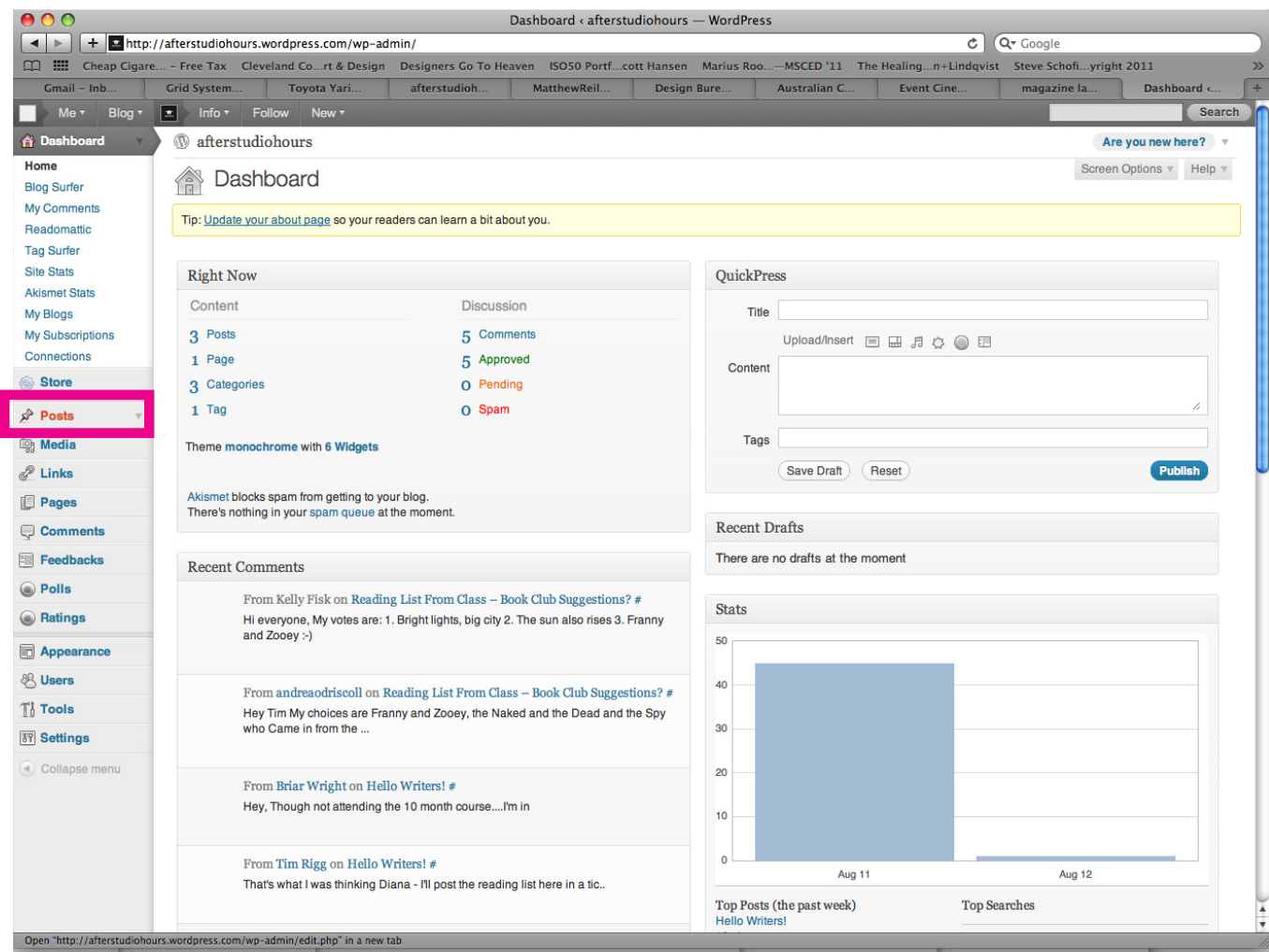

Click on **"posts"**

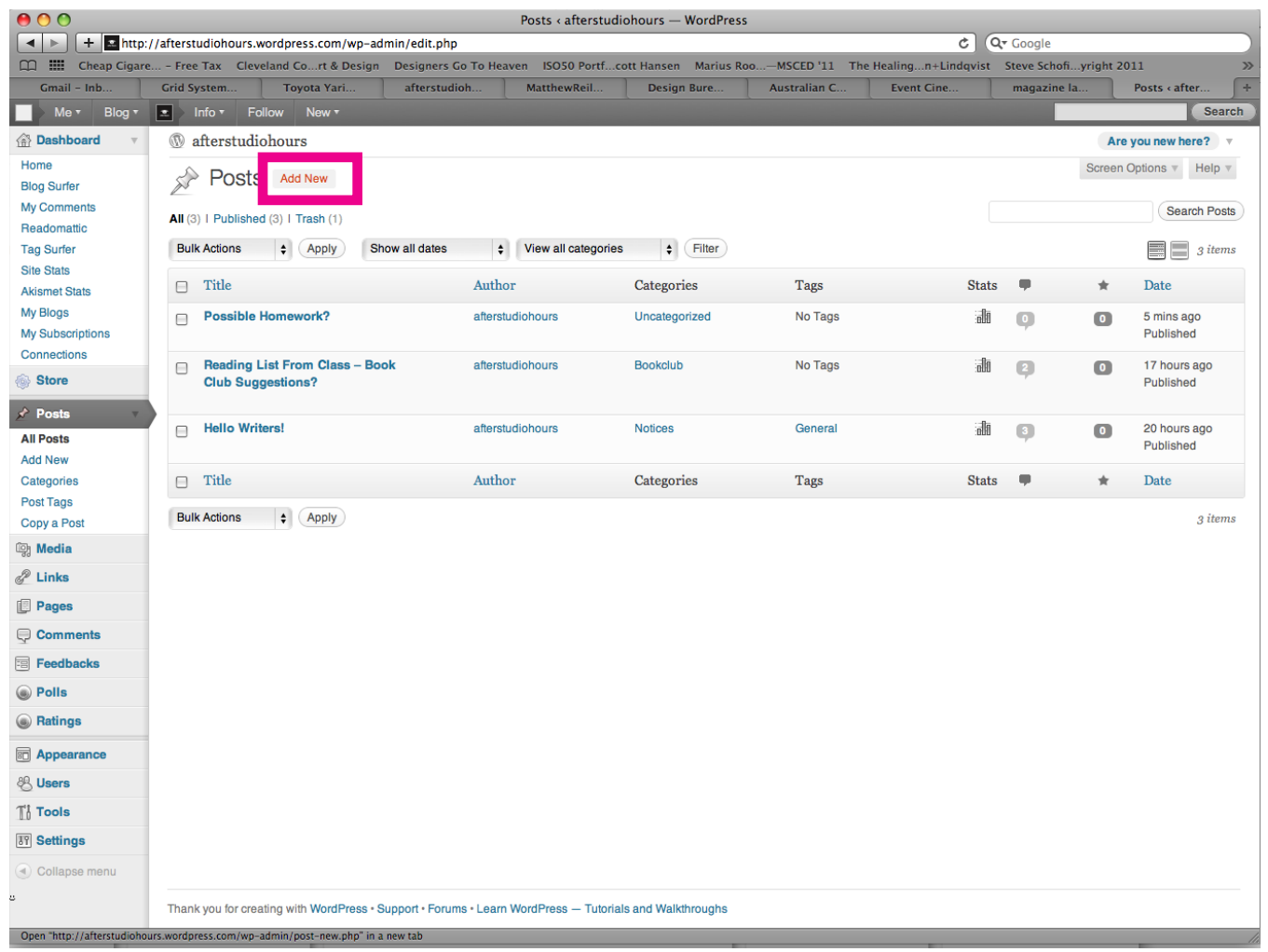

Click on **"add new"**

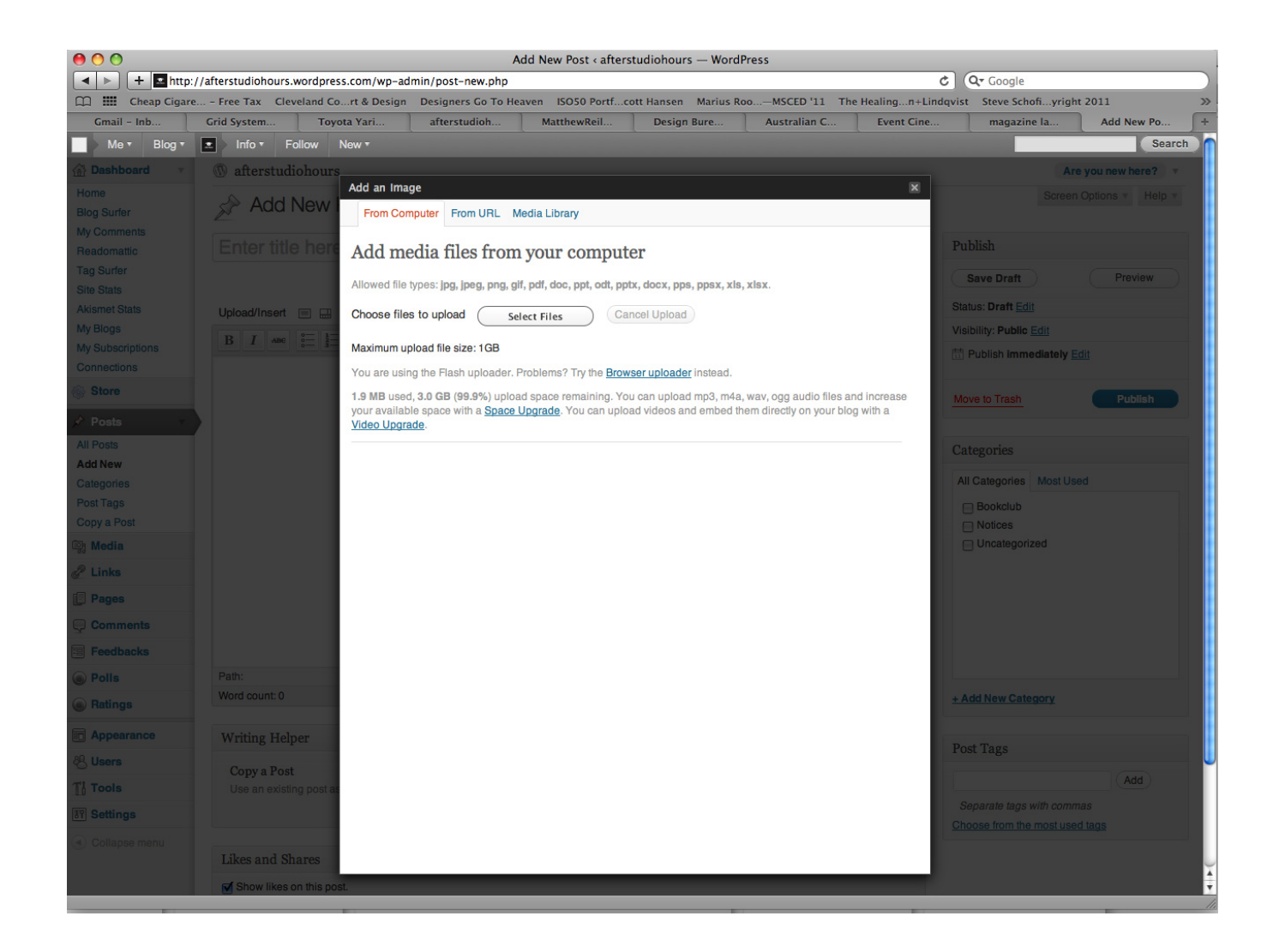

if you want to upload an image, select it just like an attachment to an email.

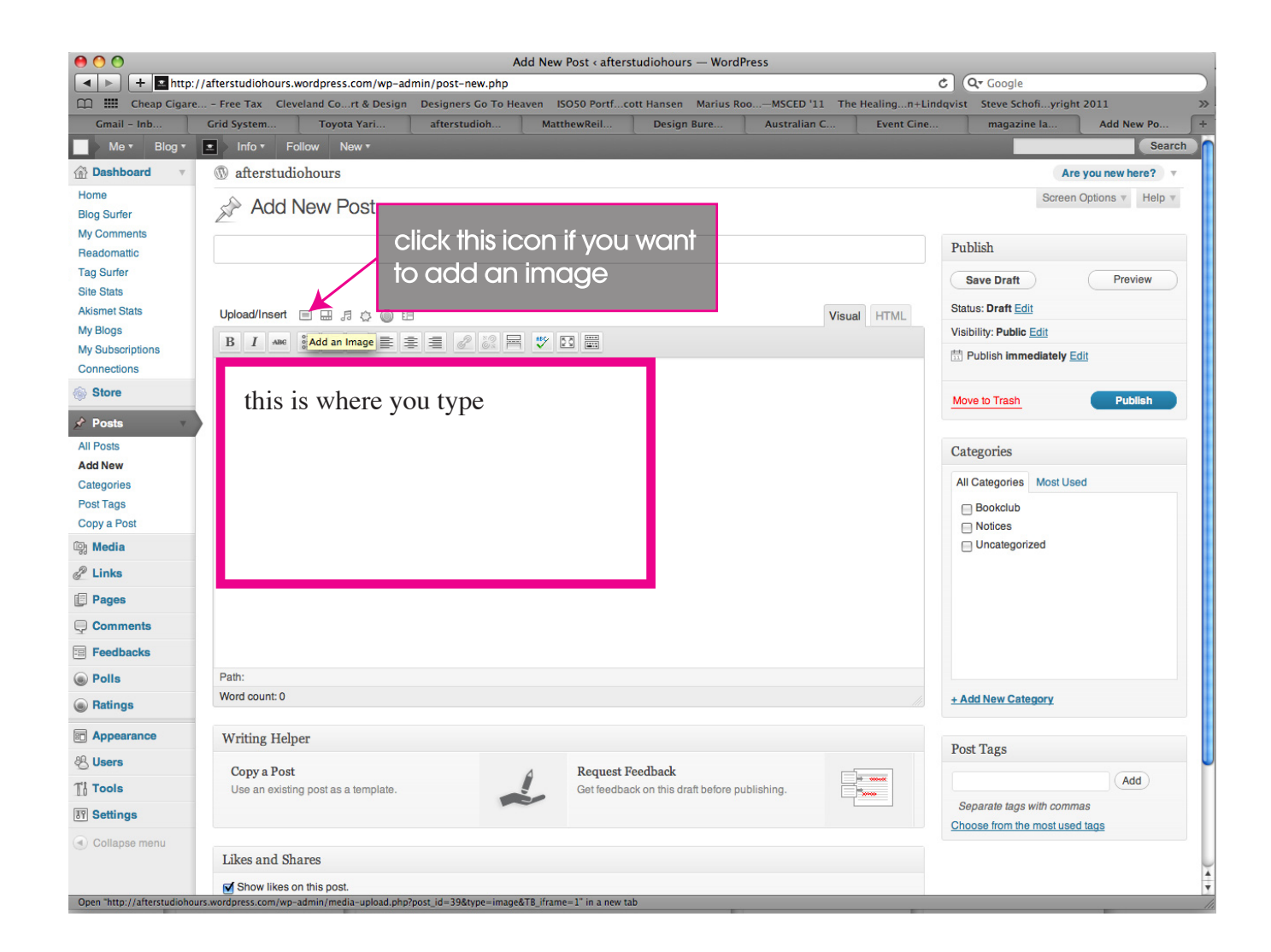

Give you post a name, and upload an image if you want. I'm not 100% sure what will happen if we're all administrators, so maybe we put our names in the post heading?

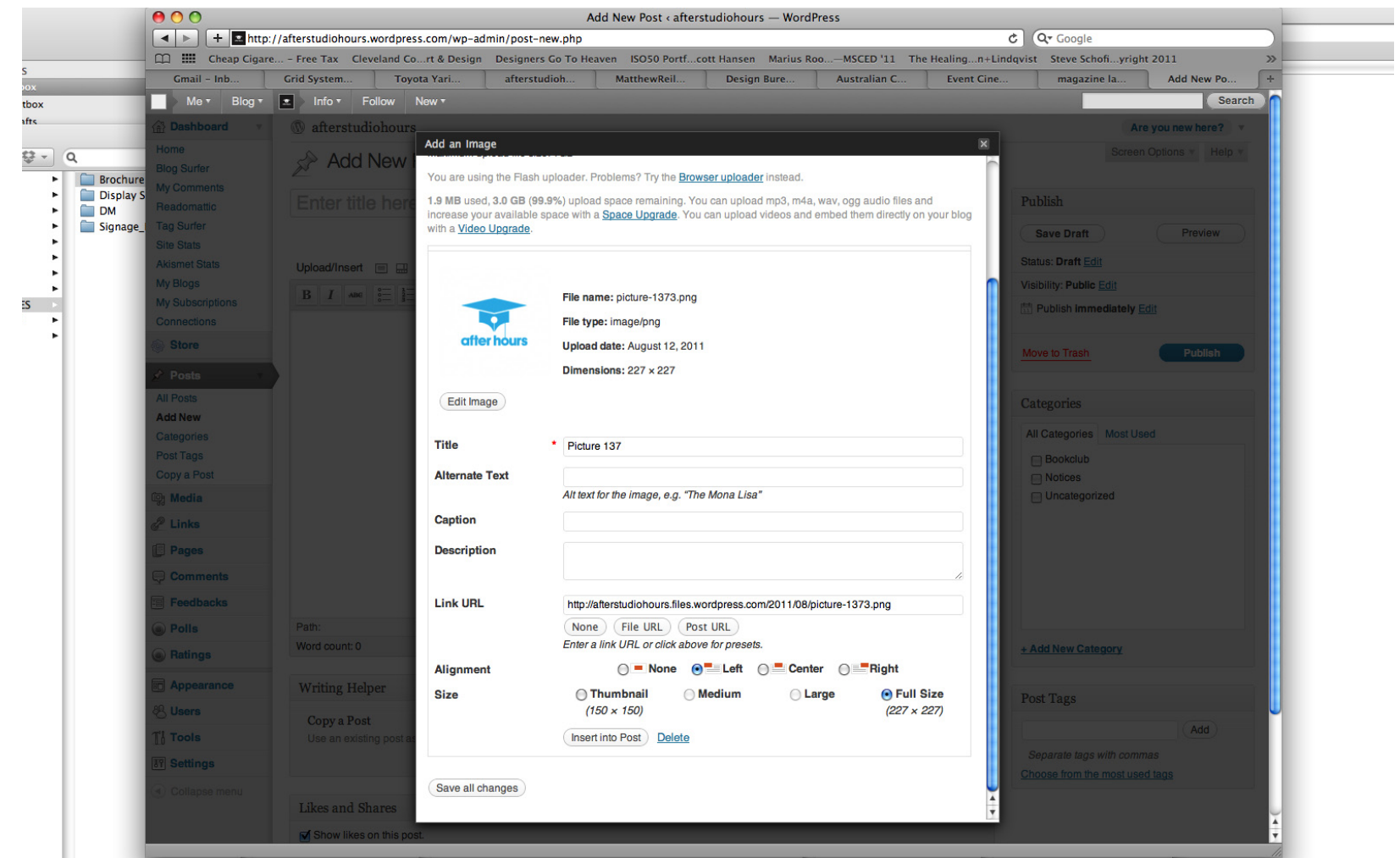

when you get to here, just choose where you want the image to sit in relation to your text and how big you want it, don't worry about anything else - click **"insert into post"**

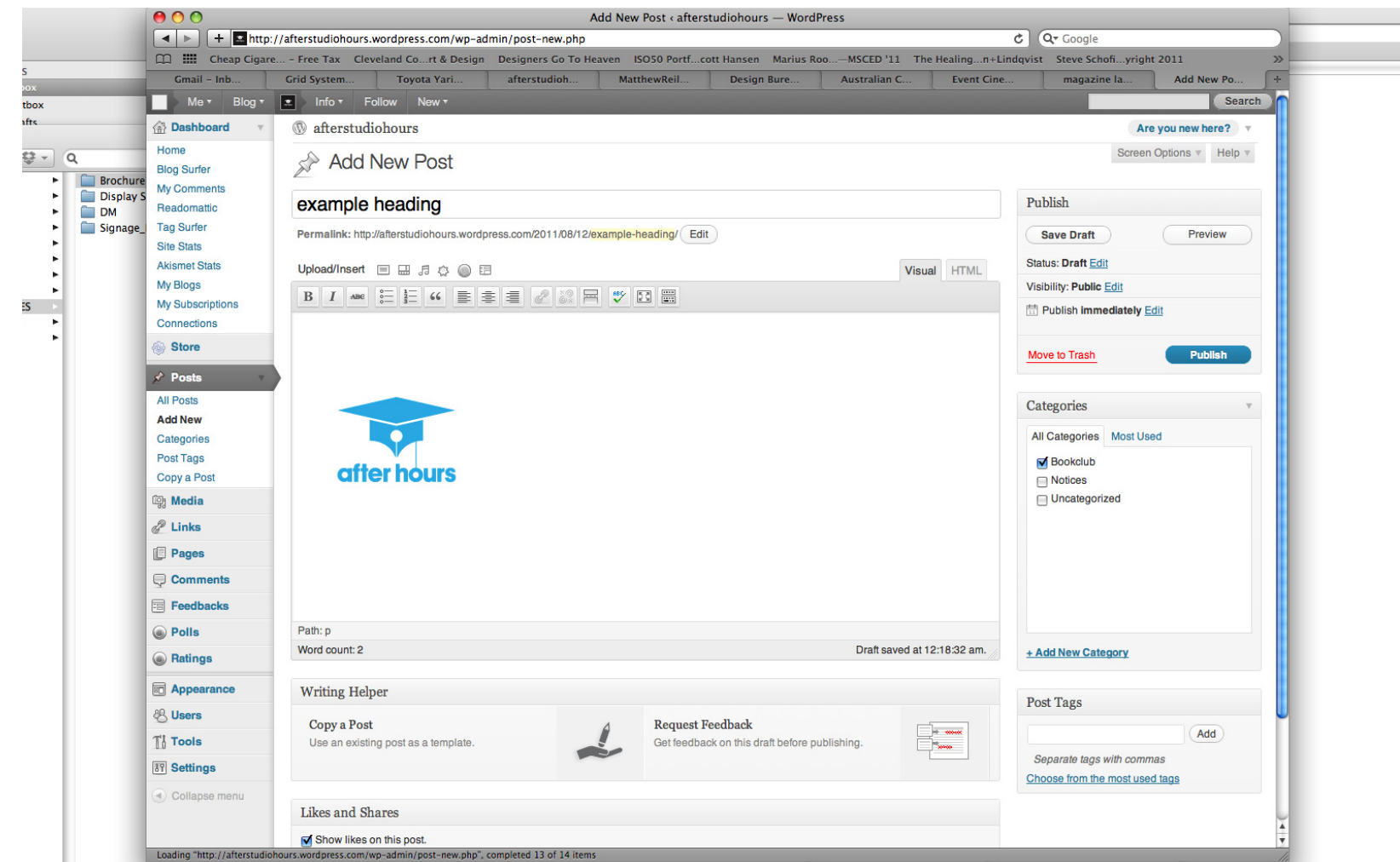

You should see your image in your text box now - noteit will insert the image wherever you had your cursor when you chose "insert image"

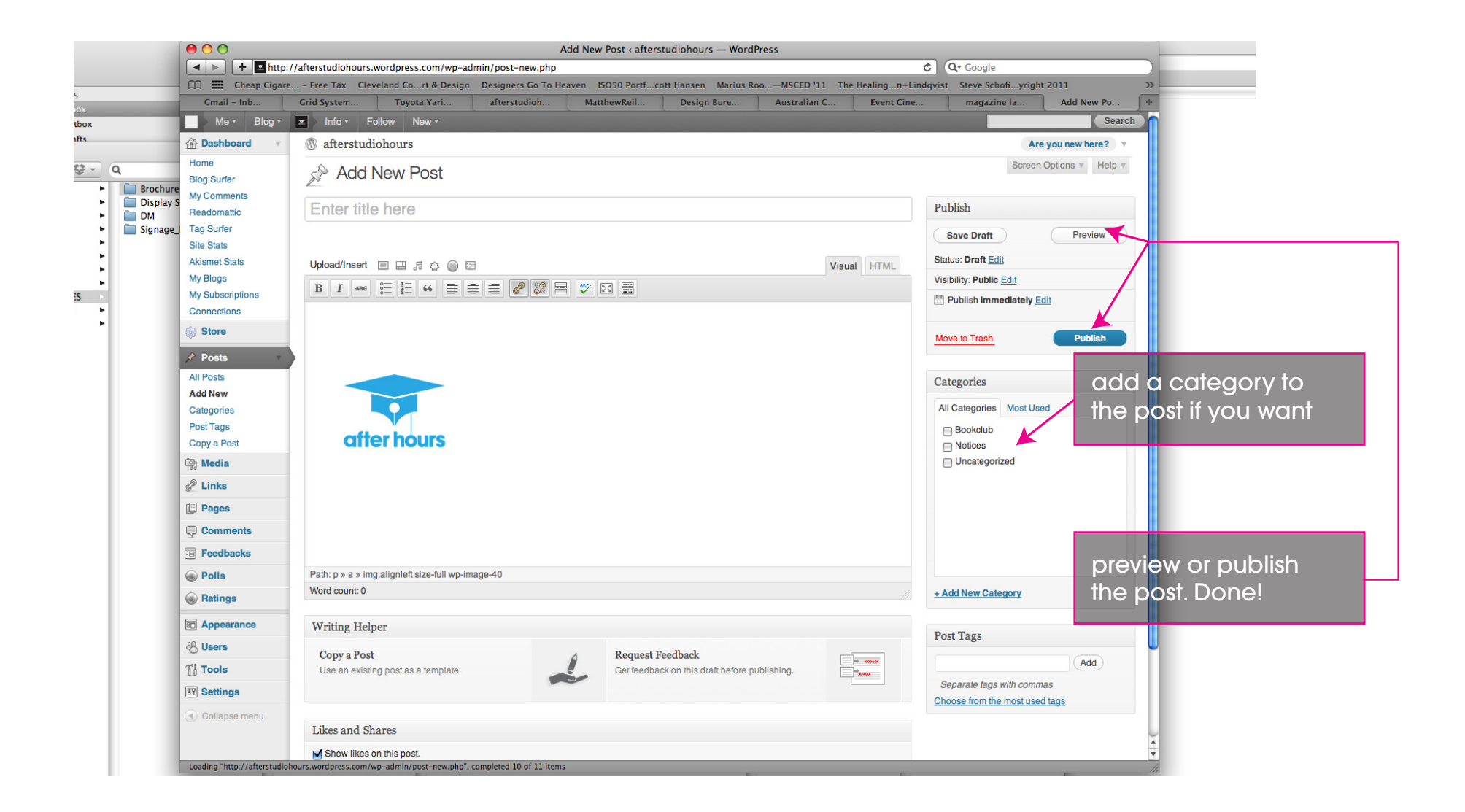